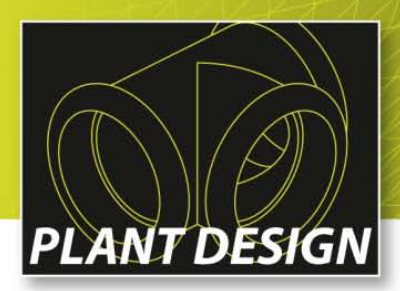

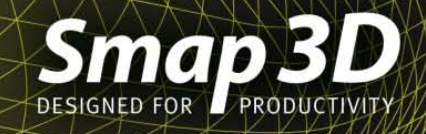

# **Conversion of Smap3D standard and repetition parts for SolidWorks 2015**

**This document describes how to convert Smap3D standard parts for usage with Smap3D Piping in SolidWorks 2015 and its future versions.**

#### **Motivation**

In SolidWorks 2015, there is a breaking change causing 3rd party data loss when saving a document with SolidWorks 2015.

**Smap3D applications use this 3rd party data storage streams to hold some information.** Therefore it is **important and inevitable** to perform the Smap3D parts conversion with the Smap3D SolidWorks 2015 conversion tool, to save Smap3D data storage before starting to work with Smap3D parts in SolidWorks 2015 or its future versions.

## **Video instruction**

Here the link to the video instruction: [Smap3D file conversion for](http://www.cad-helpdesk.de/wp-content/uploads/image/Piping/SWX2015_converter/Smap3D_converter_for_SolidWorks2015_EN.mp4) SolidWorks 2015

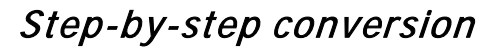

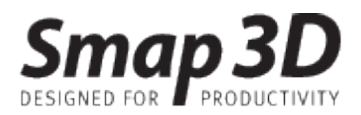

### **Step-by-step conversion**

- 1) Install the **service pack 2** for Smap3D Plant Design Version 11.
- 2) Install SolidWorks 2015.

**NOT open and save any parts and/or assemblies (otherwise you delete the Smap3D information and destroy the Smap3D part irreparable).**

- 3) Open the Windows Explorer and switch to the installation folder of *Smap3D Plant Design 11.0* (per default *C:\Program Files (x86)\Cad-Partner\Smap3D Plant Design 11.0*).
- 4) Star the **SolidWorks 2015 compatibility conversion tool** with double click on the file **SW2015StreamConvertor.exe**.

(for command line usage - see chapter [converting from command line\)](#page-4-0).

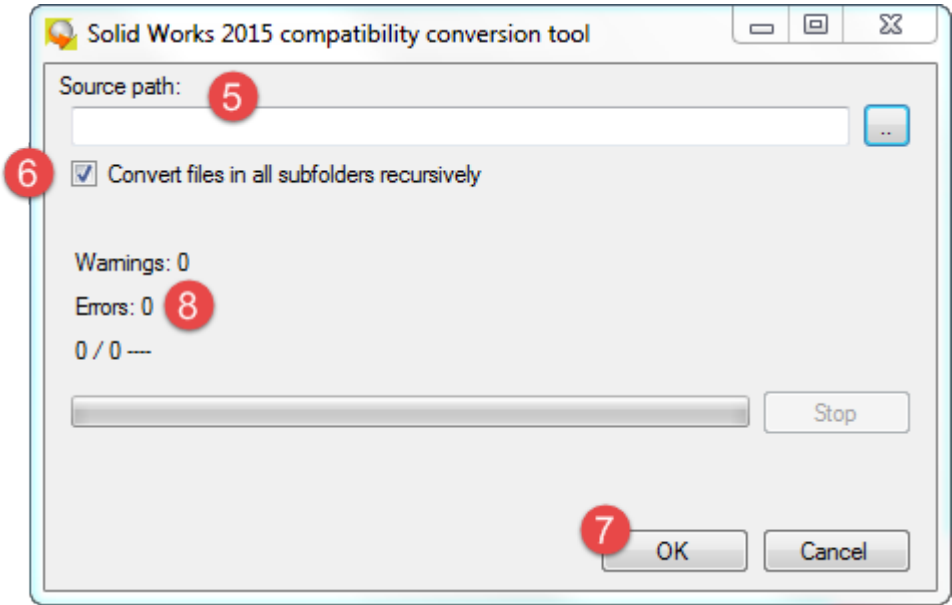

<span id="page-1-0"></span>5) Fill in or browse the **Source Path** where your **Smap3D standard parts** are located (typically your Smap3D root folder.

*Note: Copied parts in your Smap3D working folder can also contain Smap3D data storage for conversion, if you like to use them in the future in the Smap3D database.*

6) Keep **Convert files in all subfolders recursively** checkbox checked for deep scanning of all subfolders (**recommended**).

Uncheck it, to only scan the folder in its own.

7) Click *OK* button to start the conversion.

#### Step-by-step conversion

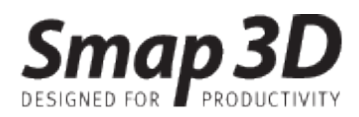

- 8) After the conversion is finished, a dialog allowing you to change the *Log file location* will occur. If there are any *Warnings* or *Errors* there, see **Log file** and **[Log result](#page-3-0) table** for log file interpretation. *Note: Warning severity depends on whether the related SolidWorks file is a Smap3D part or not. This could be determined by the part folder and the part relationships; generally, all parts being in your Standard Part Folder (except standard assembly parts) and Smap3D working folder should be Smap3D parts.*
- 9) If there are any other folders containing Smap3D parts left, continue with [step](#page-1-0) 5).

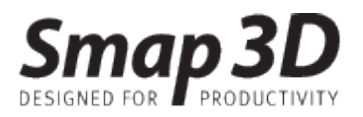

# <span id="page-3-0"></span>**Log result table**

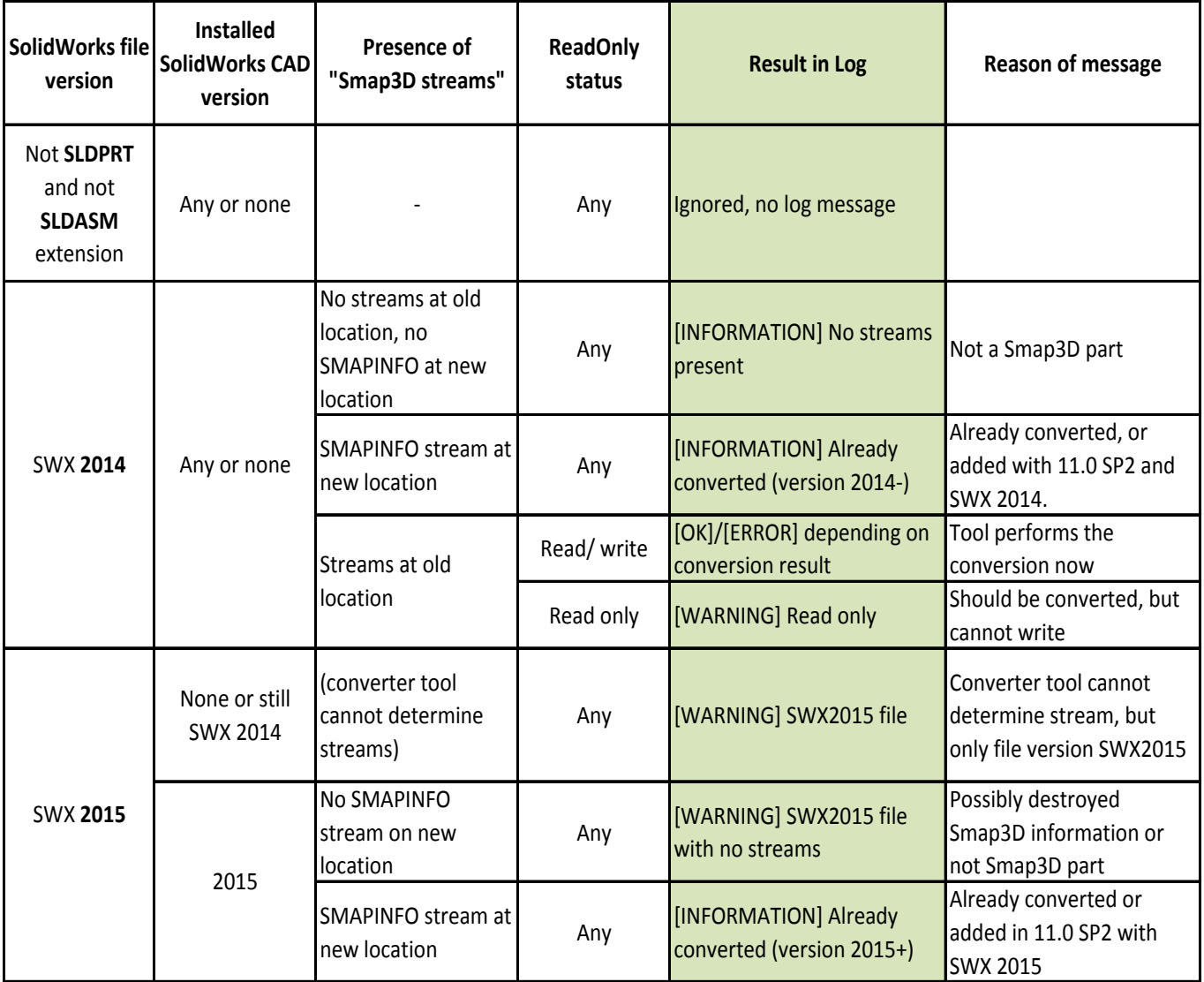

<span id="page-4-0"></span>Converting from command line

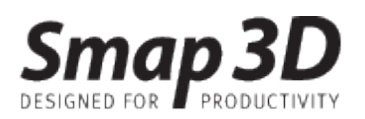

# **Converting from command line**

**SW2015StreamConvertor.exe [/norecursive] [/nogui] [<sourcepath>]**

**sourcepath** – folder containing files and subfolders to be processed **/norecursive** – subfolders of the <sourcepath> are not processed **/nogui** – non-interactive mode <sourcepath> parameter is required in this case).